# **Remote Desktop Access**

What you'll need:

- The VPN software installed on your computer
- The IP address of your desktop computer

## **VPN Software**

A VPN is connection method used to add security and privacy to private and public networks, like WiFi Hotspots and the Internet. The encrypted connection helps ensure that sensitive data is safely transmitted. It prevents unauthorized people from eavesdropping on the traffic and allows the user to conduct work remotely.

**Note:** You do not need to use the VPN to access your email on [outlook.office365.com](https://outlook.office365.com/) or to us[e MyInfo.](https://prodmyinfo.montana.edu/pls/hvagent/twbkwbis.P_GenMenu?name=homepage) 

### **Initial Setup:**

- 1. Connect to the GlobalProtect Portal site at [https://gpportal.msun.edu.](https://gpportal.msun.edu/)
- 2. Login using your NetID and Password.
- 3. Download and install the agent which is appropriate for your OS.
- 4. Once the download completes, open the downloaded file and click **Next** through the defaults.
- 5. Once the installation completes, you will see a GlobalProtect pop up on the bottom right side of your screen.

Enter *gpportal.msun.edu* as the portal address and click **Connect**.

- 6. Use your NetID and Password to finish connecting the agent. **Disconnecting the VPN agent:**
- 1. Click the agent icon to bring up the GlobalProtect dialog window.
- 2. Click the gear icon, then click **Disable**. **Reconnecting the VPN agent:**
	- 1. Click the agent icon to bring up the GlobalProtect dialog window.
	- 2. Click the **Enable** button.
	- 3. Use your NetID and Password to finish connecting the agent. **Connection Status**

Check your connection status by opening the system tray on the right side of your Taskbar. The GlobalProtect world icon

will either be gray  $\Box$  (not connected) or blue and green with a check mark  $\Box$  (connected).

### **Mobile Devices**

If you would like to use the VPN on your mobile device, you will need to download it from the store for your device. The app name is GlobalProtect from Palo Alto Networks.

## **Desktop IP Address**

*Do not use an internet service to find your campus IP address, it will not be correct.* 

- 1. On your work computer type **cmd** in the "Type here to search" box on the taskbar.
- 2. When the "Command Prompt" window opens, type **ipconfig**.
- 3. Your IP address is listed on the IPV4 Address line.

To open remote desktop:

- 1. On your remote computer type **remote in** the "Type here to search" box on the taskbar
- 2. Click **Remote Desktop Connection** (app)
- 3. Enter your IP address in the "Computer" box.
- 4. Enter your NetID & password when prompted.

**Note:** Do **not** use video conferencing from a remote desktop connection.

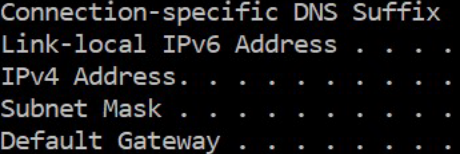